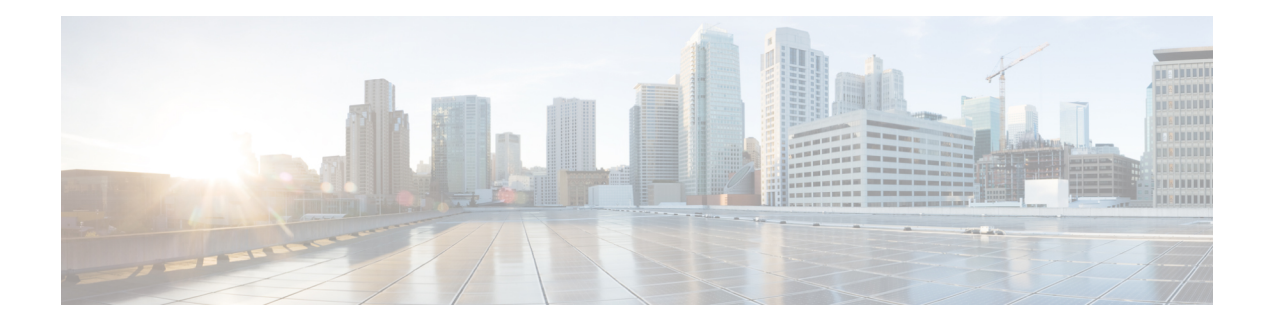

# **Configuring Failover**

The Failover page provides access to failover settings for the selected security appliance. The available settings and the overall appearance of the Failover page may change slightly, depending upon the type of device selected, its mode of operation (routed or transparent), and its context mode (single or multiple).

In other words, how you configure failover depends upon both the operating mode and the security context of the security appliance.

Please note the following caveats when assigning an interface as a failover link:

- You can define the interface in the Add/Edit Interface dialog box, but do not configure it. In particular, do not specify an interface Name, as this parameter disqualifies the interface from being used as the failover link. See Managing Device Interfaces, Hardware Ports, and Bridge Groups for more information.
- IPv6 addresses are not supported for failover links.
- On an ASA 5505, an interface assigned as the backup for another interface cannot be used as a failover link (although no checking is performed to prevent this).
- Do not assign a PPPoE-enabled interface as a failover link. PPPoE and Failover should not be configured on the same device interface (although no checking is performed to prevent this).
- A failover interface cannot use the same IP address as another interface, especially the Management IP address (although no checking is performed to prevent this).

Note also that after you assign an interface as a failover link, the interface is listed on the Interfaces page, but you cannot edit or delete the interface from that page. The only exception is if you set a physical interface to be the stateful failover link—you can configure its speed and duplex.

This chapter contains the following topics:

- [Understanding](#page-0-0) Failover , on page 1
- Basic Failover [Configuration](#page-4-0) , on page 5
- Additional Steps for an [Active/Standby](#page-8-0) Failover Configuration, on page 9
- [Failover](#page-9-0) Policies , on page 10

# <span id="page-0-0"></span>**Understanding Failover**

Failover lets you configure two identical security appliances such that one will take over firewall operations if the other fails. Using a pair of security appliances, you can provide high system availability without operator intervention.

The linked security appliances communicate failover information over a dedicated link. This failover link can be either a LAN-based connection or, on PIX security appliances, a dedicated serial failover cable. The following information is communicated over the failover link:

- Current failover state (active or standby)
- "Hello" messages (also called "keep-alives")
- Network link status
- MAC address exchange
- Configuration replication
- Per-connection state information, in the case of Stateful failover

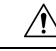

All information sent over the failover link is sent in clear text unless you secure the communication with a failover key. If the security appliance is used to terminate VPN tunnels, this information includes any user names, passwords, and preshared keys used for establishing the tunnels. Transmitting this sensitive data in clear text could pose a significant security risk. We recommend securing failover communications with a failover key, particularly if you are using the security appliance to terminate VPN tunnels. **Caution**

Cisco security appliances support two types of failover:

• **Active/Standby** – The *active* security appliance inspects all network traffic, while the *standby* security appliance remains idle until a failure occurs on the active appliance. Changes to the configuration of the active security appliance are transmitted over the failover link to the standby security appliance.

When failover occurs, the standby security appliance becomes the active unit, and it assumes the IP and MAC addresses of the previously active unit. Because other devices on the network do not see any changes in the IP or MAC addresses, ARP entries do not change or time-out anywhere on the network.

Active/Standby failover is available to security appliances operating in single- or multiple-context mode. In single-context mode, only Active/Standby failover is available, and all failover configuration is by means of the Failover page.

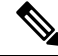

- When using Active/Standby failover, you must make all configuration changes on the active unit. The active unit automatically replicates the changes to the standby unit. The standby unit should not be imported or added to the Security Manager device list. Also, you must manually copy the authentication certificate from the active device to the standby device. See Additional Steps for an [Active/Standby](#page-8-0) Failover Configuration, on [page](#page-8-0) 9 for additional information. **Note**
	- **Active/Active** Both security appliances inspect network traffic by alternating their roles—such that one is active and one is standby—on a per context basis. This means Active/Active failover is available only on security appliances operating in multiple-context mode.

However, Active/Active failover is not required in multiple-context mode. That is, on a device operating in multiple-context mode, you can configure Active/Standby or Active/Active failover. In either case, you provide system-level failover settings in the system context, and context-level failover settings in the individual security contexts.

See [Active/Active](#page-2-0) Failover , on page 3 for additional information about this topic.

In addition, failover can be stateless or stateful:

- **Stateless** Also referred to as "regular" failover. With stateless failover, all active connections are dropped when failover occurs. Clients need to re-establish connections when the new active unit takes over.
- **Stateful** The active unit in the failover pair continually passes per-connection state information to the standby unit. When failover occurs, the same connection information is available on the new active unit. Supported end-user applications are not required to reconnect to maintain the current communication session.

See Stateful [Failover](#page-3-0), on page 4 for more information.

#### **Related Topics**

- Basic Failover [Configuration](#page-4-0) , on page 5
- [Failover](#page-9-0) Policies, on page 10

## <span id="page-2-0"></span>**Active/Active Failover**

Active/Active failover is available only on security appliances operating in multiple-context mode. In an Active/Active failover configuration, both security appliances inspect network traffic, on a per-context basis. That is, for each context, one of the appliances is the active device, while the other is the standby device.

The active and standby roles are assigned over the complete set of security contexts, more or less arbitrarily.

To enable Active/Active failover on the security appliance, you must assign the security contexts to one of two failover groups. A failover group is a simply a logical group of one or more security contexts. You should specify failover group assignments on the unit that will have failover group 1 in the active state. The admin context is always a member of failover group 1. Any unassigned security contexts are also members of failover group 1 by default.

As in Active/Standby failover, each unit in an Active/Active failover pair is given a primary or secondary designation. Unlike Active/Standby failover, this designation does not indicate which unit is active when both units start simultaneously. Each failover group in the configuration is given a primary or secondary role preference. This preference determines the unit on which the contexts in the failover group appear in the active state when both units start simultaneously. You can have both failover groups be in the active state on a single unit in the pair, with the other unit containing the failover groups in the standby state. However, a more typical configuration is to assign each failover group a different role preference to make each one active on a different unit, balancing the traffic across the devices.

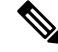

To reliably manage security contexts in Active/Active failover mode, Cisco Security Manager requires an IP address for the management interface of each context so that it can communicate directly with the active security context of a failover pair. **Note**

Initial configuration synchronization occurs when one or both units start. This synchronization occurs as follows:

- When both units start simultaneously, the configuration is synchronized from the primary unit to the secondary unit.
- When one unit starts while the other unit is already active, the unit that is starting up receives the configuration from the already active unit.

After both units are running, commands are replicated from one unit to the other as follows:

• Commands entered within a security context are replicated from the unit on which the security context is in the active state to the peer unit.

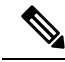

**Note**

- A context is considered in the active state on a unit if the failover group to which it belongs is in the active state on that unit.
- Commands entered in the system execution space are replicated from the unit on which failover group 1 is in the active state to the unit on which failover group 1 is in the standby state.
- Commands entered in the admin context are replicated from the unit on which failover group 1 is in the active state to the unit on which failover group 1 is in the standby state.

Failure to enter the commands on the appropriate unit for command replication to occur will cause the configurations to be out of synchronization. Those changes may be lost the next time the initial configuration synchronization occurs.

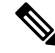

When bootstrapping the peer devices in an Active/Active Failover configuration, the bootstrap configurations are only applied to the system contexts of the respective failover peer devices. **Note**

In an Active/Active failover configuration, failover occurs on a failover group basis, not a system basis. For example, if you designate both failover groups as active on the primary unit, and failover group 1 fails, failover group 2 remains active on the primary unit, while failover group 1 becomes active on the secondary unit.

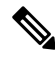

When configuring Active/Active failover, make sure that the combined traffic for both units is within the capacity of each unit. **Note**

## <span id="page-3-0"></span>**Stateful Failover**

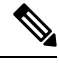

**Note** Stateful failover is not supported on the ASA 5505 appliance.

When stateful failover is enabled, the active unit in the failover pair continually updates the current connection-state information on the standby unit. When failover occurs, supported end-user applications are not required to reconnect to maintain the current communication session.

**Note** The IP and MAC addresses for the state and LAN failover links do not change at failover.

To employ stateful failover, you must configure a link to pass all state information to the standby unit. If you are using a LAN failover connection rather than the serial failover interface (which is available only on the PIX platform), you can use the same interface for the state link and the failover link. However, we recommend that you use a dedicated interface for passing state information to the standby unit.

The following information is passed to the standby unit when stateful failover is enabled:

- NAT translation table
- TCP connection table (except for HTTP), including the timeout connection
- HTTP connection states (if HTTP replication is enabled)
- H.323, SIP and MGCP UDP media connections
- The system clock
- The ISAKMP and IPsec SA table

The following information is not copied to the standby unit when stateful failover is enabled:

- HTTP connection table (unless HTTP replication is enabled)
- The user authentication (UAUTH) table
- The ARP table
- Routing tables

# <span id="page-4-0"></span>**Basic Failover Configuration**

The following steps describe basic failover configuration. Please note the following caveats when assigning an interface as a failover link:

- You can define the interface in the Add/Edit Interface dialog box, but do not configure it. In particular, **do not specify an interface Name**, as this parameter disqualifies the interface from being used as the failover link.
- On an ASA 5505, an interface assigned as the backup for another interface cannot be used as a failover link (although no checking is performed to prevent this).
- Do not assign a PPPoE-enabled interface as a failover link. PPPoE and Failover should not be configured on the same device interface (although no checking is performed to prevent this).
- A Failover interface cannot use the same IP address as another interface, especially the Management IP address (although no checking is performed to prevent this).

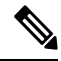

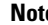

**Note** When you save a failover configuration, it is applied to both the security appliance and the failover peer.

#### **Before You Begin**

Licenses installed on the device must allow failover configurations. On ASA 5505 and 5510 devices, this failover license is an optional license. You must install the failover license outside of Security Manager, using ASDM or the device CLI, and ensure that the **License Supports Failover** option is selected in the General page of the device properties (right-click the device and select **Device Properties**). If the license is installed when you add the device to the inventory, or you install the license and then rediscover device policies, Security Manager can identify the license and set this option appropriately.

If the option is selected and the license is not in fact installed, you will see deployment failures. If the option is not selected, Security Manager will not deploy the failover policy to the device even if you configure the policy.

#### **Related Topics**

- Managing Device [Interfaces,](csm-user-guide-424_chapter46.pdf#nameddest=unique_458) Hardware Ports, and Bridge Groups
- [Understanding](#page-0-0) Failover, on page 1
- Additional Steps for an [Active/Standby](#page-8-0) Failover Configuration, on page 9
- [Failover](#page-9-0) Policies, on page 10

**Step 1** Ensure Device View is your present application view; if necessary, click the **Device View** button on the toolbar.

For more information on using the Device View to configure device policies, see Managing Policies in Device View and the [Site-to-Site](csm-user-guide-424_chapter5.pdf#nameddest=unique_306) VPN Manager. **Note**

- **Step 2** Select the appliance you want to configure.
- **Step 3** Expand the **Platform** entry in the Device Policy selector, then expand **Device Admin** and select **Failover**.

The Failover page is displayed.

- **Step 4** (PIX only) Choose the **Failover Method**: **Serial Cable** or **LAN Based**. If you choose Serial Cable, the LAN Failover settings are disabled; be sure the cable connecting the two devices is in place.
- **Step 5** Select **Enable Failover** to enable failover on this appliance.
- **Step 6** (Optional) Click the Settings button to open the Settings dialog box for the selected device. The contents of the Settings dialog box depend on the type of device, and whether it is operating in single or multiple mode—some options may not be available. Refer to the following sections:
	- [Settings](#page-21-0) Dialog Box , on page 22 (ASA/PIX 7+)
	- [Advanced](#page-15-0) Settings Dialog Box , on page 16 (FWSM)
- **Step 7** Click the **Bootstrap** button to open the Bootstrap configuration for LAN failover dialog box, which provides bootstrap configurations that can be applied to the primary and secondary devices in a LAN failover configuration. See [Bootstrap](#page-27-0) [Configuration](#page-27-0) for LAN Failover Dialog Box , on page 28 for more information.
- **Step 8** (Multiple-context devices only) In the Configuration section, select the failover mode: **Active/Active** or **Active/Standby**.
- **Step 9** (Optional) Follow these steps to configure an interface for **LAN Failover** communications between the two devices:
	- a) Assign a device **Interface** for LAN-based communications, and then press the Tab key on your keyboard to update the page.

On PIX and ASA devices, this drop-down list displays the interfaces defined on the device. You can type in a port ID (e.g., *gigabitethernet1* ), or you can choose the port if you have already defined the interface.

On an FWSM, the Interface list is not populated with VLAN IDs; you must enter the numeric ID of the VLAN you wish to use.

**Note** In both cases, this cannot be a Named interface, nor can the interface be configured for PPPoE.

- b) Provide a **Logical Name** for this failover interface.
- c) Enter the **Active IP** address for failover communications.
- d) Enter a **Standby IP** address for failover communications. The Standby IP address is used on the security appliance that is currently the standby unit.
- e) Enter the **Subnet Mask** for both IP addresses. Both must be on the same subnet.
- **Step 10** (Optional) Follow these steps to enable and configure an interface for **Stateful Failover** communications between the two devices:
	- a) Assign a device **Interface** for update communications, and then press the Tab key on your keyboard to update the page.

You can type in a port ID (e.g., *gigabitethernet1*), or you can choose the port if you have already defined the interface; note that this cannot be a Named interface.

**Note** On an FWSM, this is a **VLAN** interface.

- b) Provide a **Logical Name** for this interface.
- c) Enter the **Active IP** address for connection updates.
- d) Enter a **Standby IP** address for update communications.
- e) Enter the **Subnet Mask** for both IP addresses. Both must be on the same subnet.
- f) Select **Enable HTTP Replication** to preserve HTTP connection information.

Connection information is communicated to the standby unit for all TCP protocols except HTTP, because HTTP connections are generally short-lived. Select this option to maintain HTTP connections during failover.

**Step 11** Provide a communications-encryption key: enter a**Shared Key** and then repeat it in the **Confirm** field. Be sure to enter the same key on both devices. (Not available on FWSM versions prior to 3.1)

> The Shared Key can be any arbitrary string of up to 63 alphanumeric characters. If **HEX** is checked, the Shared Key is an arbitrary string of exactly 32 hexadecimal characters. (The HEX option is available only on PIX/ASA version 7.0.5 and later, and FWSM versions 3.1.3 and later.)

**Note** This step is optional, but we strongly recommend encrypting failover communications.

- **Step 12** To specify a failover reconnect timeout value for asymmetrically routed sessions, enter a length of time in the **Timeout** field, in the form hh:mm:ss (the minutes and seconds values are optional). If the field is blank (the default), or contains a zero, reconnections are prevented. Setting this value to -1 disables the timeout, allowing connections to reconnect after any amount of time.
- **Step 13** (Optional) You can configure Bidirectional Forwarding Detection (BFD), to communicate with a failover pair and this can be used to monitor the health of the failover unit. Create orselect a BFD template from the Health-Check Monitoring section.
	- **Note** This is applicable only for Firepower failover devices running ASA 9.7.1 and above.
	- BFD failover commands are supported only in the Active/Standby mode.In a multi-context device, BFD failover commands are supported only in the system context.BFD Failover commands are not supported in the transparent mode. **Tip**

**Step 14** (FWSM only) – Configured interfaces are listed in the Interface Configuration table. To edit the failover configuration for a listed interface, select it and click the Edit Row button to open the Edit Failover Interface [Configuration](#page-24-0) Dialog Box , on [page](#page-24-0) 25.

## **Adding A Security Context to Failover Group 2**

To add a new security context to an existing failover group 2, you must save the new context configuration to a deployment file and then manually add it to the appropriate device. Otherwise, until the first successful deployment, Security Manager will attempt to communicate with the new context through the device's Admin context. This will fail since group 2 cannot be reached through the Admin context (unless both group 1 and 2 are active on the same device).

The following steps outline creating a new security context and adding it to failover group 2.

**1.** Create the new security context.

Be sure to define: context Name, Configuration URL, assign an Interface, choose Failover Group 2, and provide a Management IP Address. See [Managing](csm-user-guide-424_chapter59.pdf#nameddest=unique_1026) Security Contexts for more information.

- **2.** Save and submit these changes.
- **3.** Provide the following context-configuration information, saving each change as you go:
	- On the Credentials page of the Device Properties window for the new context, provide Username and Password. See Viewing or Changing Device [Properties](csm-user-guide-424_chapter3.pdf#nameddest=unique_182) for additional information.
	- On the context's Interfaces page, edit the assigned interface, providing a Name, IP address and Subnet Mask. See Managing Device Interfaces, Hardware Ports, and Bridge Groups for additional information.
	- On the context's Failover Page [\(ASA/PIX](#page-17-0) 7.0+), on page 18, edit the interface configuration to provide a Standby IP Address.
	- On the [HTTP](csm-user-guide-424_chapter49.pdf#nameddest=unique_1532) Page, check Enable HTTP Server and then define HTTP access.
	- On the Credentials page, provide the Username andPassword to be used when contacting the context. See [Configuring](csm-user-guide-424_chapter48.pdf#nameddest=unique_253) Device Credentials for additional information.
- **4.** Choose **Deploy** from the Configuration Manager's File menu. Submit your changes, and then in the Deploy Saved Changes dialog box, be sure only this new context is selected, and then click Edit Deploy method. In the Edit Deploy Method dialog box, change the Method to File and then specify the Destination and a file name. Click OK to close the Edit Deploy Method dialog box, and then click Deploy the Deploy Saved Changes dialog box.
- **5.** After uploading the configuration file to the device, use the CLI to enable HTTP access for the context. For example:
- **6.** The context configuration is saved to the specified file. See [Deploying](csm-user-guide-424_chapter8.pdf#nameddest=unique_317) to a File for more information about this step.

```
ciscoasa/group2(config-if)# int g3/0
ciscoasa/group2(config-if)# nameif man
ciscoasa/group2(config-if)# security-level 100
ciscoasa/group2(config-if)# ip add 203.0.113.176 255.255.254.0 st 203.0.113.177
ciscoasa/group2(config-if)# exit
ciscoasa/group2(config)# http serv ena
```

```
ciscoasa/group2(config)# http 0.0.0.0 0.0.0.0 man
ciscoasa/group2(config)# username cisco pass cisco
ciscoasa/group2(config)#wr
```
Following this process, any new changes to the context can be successfully deployed to the context with Security Manager (attempts to reach the context will not go through the Admin context's management IP address).

#### **Alternative**

Another approach to this issue is to add the new context to failover group 1 first, and then perform the configuration via Security Manager. However, in order to then move this context to failover group 2, both groups (1 and 2) must be active on the same device. Otherwise, this error will be reported:

```
"join-failover-group 2
ERROR: Command requires failover-group 2 and 1 to be in the same state or no nameif comand
 for all interfaces in this context"
```
# <span id="page-8-0"></span>**Additional Steps for an Active/Standby Failover Configuration**

Cisco Security Manager lets you authenticate a PIX/ASA/FWSM device by validating the certificate installed on the device. When configuring firewalls in an active/standby failover configuration, you must manually copy the certificate from the active device to the standby device so that Security Manager can communicate with the standby device after a failover occurs.

The following procedures describe how to export or display the identity certificate, CA certificate, and keys for a security appliances in your network using ASDM, and then import that information onto a standby device using ASDM.

- Exporting the [Certificate](#page-8-1) to a File or PKCS12 data, on page 9
- Importing the [Certificate](#page-9-1) onto the Standby Device, on page 10

### <span id="page-8-1"></span>**Exporting the Certificate to a File or PKCS12 data**

To export a trustpoint configuration, follow these steps using ASDM:

```
Step 1 Go to Configuration > Features > Device Administration > Certificate > Trustpoint > Export.
```
- **Step 2** Fill in the Trustpoint Name, Encryption Passphrase, and Confirm Passphrase fields. For information on these fields, click Help.
- **Step 3** Select a method for exporting the trustpoint configuration.
	- Export to a File—Type the filename or browse for the file.
	- Display the trustpoint configuration in PKCS12 format—Display the entire trustpoint configuration in a text box and then copy it for importing. For more information, click Help.

**Step 4** Click **Export**.

### <span id="page-9-1"></span>**Importing the Certificate onto the Standby Device**

To import a trustpoint configuration, follow these steps using ASDM:

#### **Step 1 Go to Configuration > Features > Device Administration > Certificate > Trustpoint > Import**.

- **Step 2** Fill in the Trustpoint Name, Decryption Passphrase, and Confirm Passphrase fields. For information on these fields, click Help. The decryption passphrase is the same as the encryption passphrase used when the trustpoint configuration was exported.
- **Step 3** Select a method for importing the trustpoint configuration.
	- Import from a File—Type the filename or browse for the file.
	- Enter the trustpoint configuration in PKCS12 format—Paste the entire trustpoint configuration from the exported source into a text box. For more information, click Help.

# <span id="page-9-0"></span>**Failover Policies**

This section lists the pages that describe configuring failover on various types of security appliances; the pages are organized by device type.

#### **PIX 6.x Firewalls**

- [Failover](#page-10-0) Page (PIX 6.3), on page 11
	- Edit Failover Interface [Configuration](#page-11-0) Dialog Box (PIX 6.3) , on page 12
	- Bootstrap [Configuration](#page-27-0) for LAN Failover Dialog Box , on page 28

#### **Firewall Services Modules**

- Failover Page [\(FWSM\)](#page-12-0) , on page 13
	- [Advanced](#page-15-0) Settings Dialog Box , on page 16
	- [Add/Edit](#page-23-0) Interface MAC Address Dialog Box , on page 24
	- Edit Failover Interface [Configuration](#page-24-0) Dialog Box , on page 25
	- Bootstrap [Configuration](#page-27-0) for LAN Failover Dialog Box , on page 28

#### **Adaptive Security Appliances and PIX 7.0 Firewalls**

- Failover Page [\(ASA/PIX](#page-17-0) 7.0+), on page 18
	- [Settings](#page-21-0) Dialog Box, on page 22
	- Edit [Failover](#page-25-0) Group Dialog Box , on page 26
	- Edit Failover Interface [Configuration](#page-24-0) Dialog Box , on page 25
- [Add/Edit](#page-23-0) Interface MAC Address Dialog Box , on page 24
- Bootstrap [Configuration](#page-27-0) for LAN Failover Dialog Box , on page 28

# <span id="page-10-0"></span>**Failover Page (PIX 6.3)**

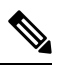

From version 4.17, though Cisco Security Manager continues to support PIX features/functionality, it does not support any bug fixes or enhancements. **Note**

Use the Failover page to configure failover settings for a PIX 6.3.x Firewall.

#### **Navigation Path**

Select a PIX 6.3.x device in Device View and then select **Platform > Device Admin > Failover** from the Device Policy selector.

#### **Related Topics**

- [Understanding](#page-0-0) Failover , on page 1
- [Failover](#page-9-0) Policies , on page 10

#### **Field Reference**

**Table 1: Failover Page (PIX 6.3)**

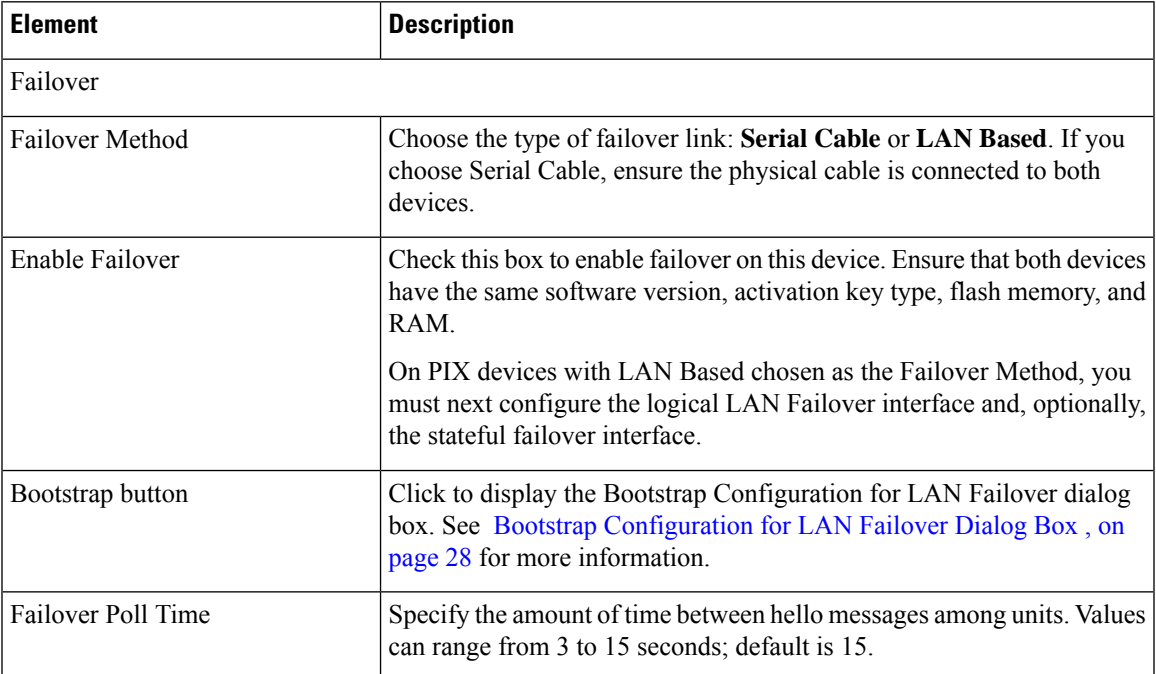

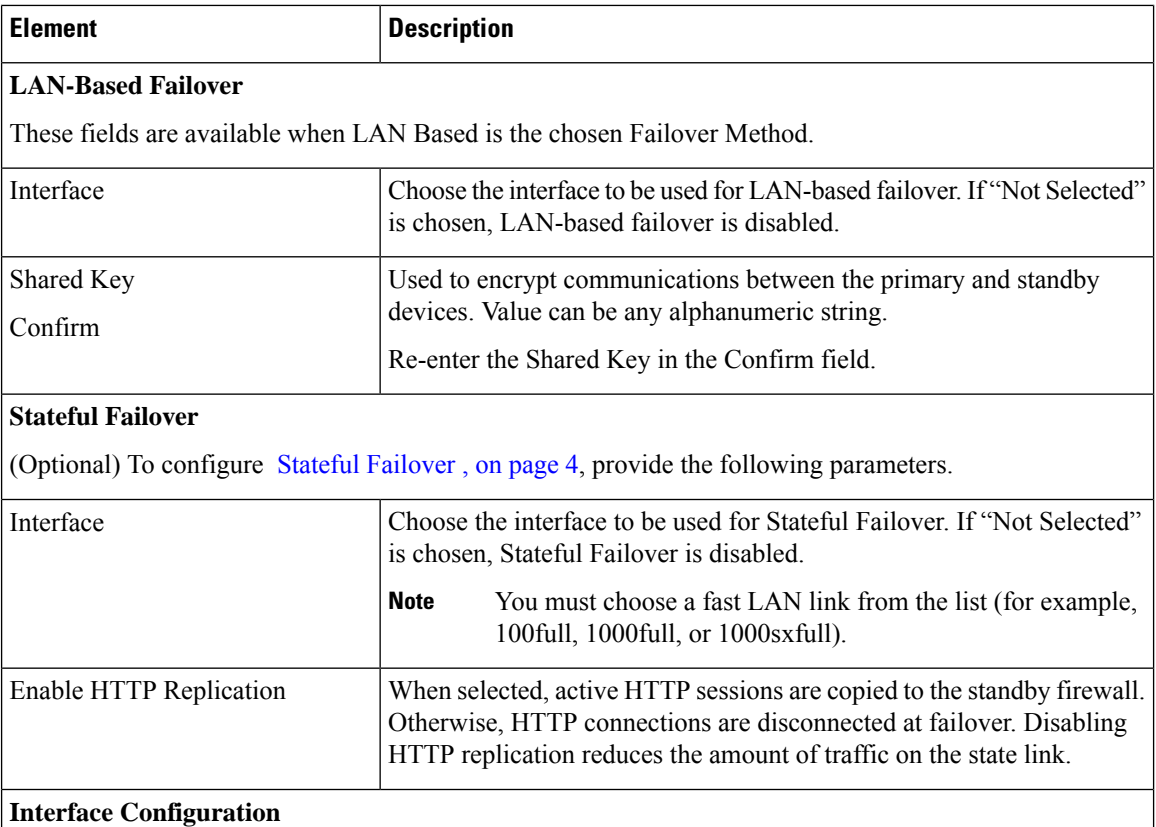

The table lists all available named interfaces. To define a Standby IP address and Active and Standby MAC addresses for an interface, select it in the list and click the Edit Row button to open the Edit Failover Interface [Configuration](#page-11-0) Dialog Box (PIX 6.3) , on page 12.

### <span id="page-11-0"></span>**Edit Failover Interface Configuration Dialog Box (PIX 6.3)**

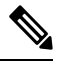

From version 4.17, though Cisco Security Manager continues to support PIX features/functionality, it does not support any bug fixes or enhancements. **Note**

Use the Edit Failover Interface Configuration dialog box to configure failover interfaces for the selected PIX 6.3.x device.

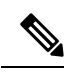

**Note** The failover interface cannot be configured for PPPoE.

#### **Navigation Path**

You can access the Edit Failover Interface Configuration dialog box from the Interface Configuration table on the [Failover](#page-10-0) Page (PIX 6.3) , on page 11.

#### **Related Topics**

• [Failover](#page-9-0) Policies , on page 10

#### **Field Reference**

#### **Table 2: Edit Failover Interface Configuration Dialog Box (PIX 6.3)**

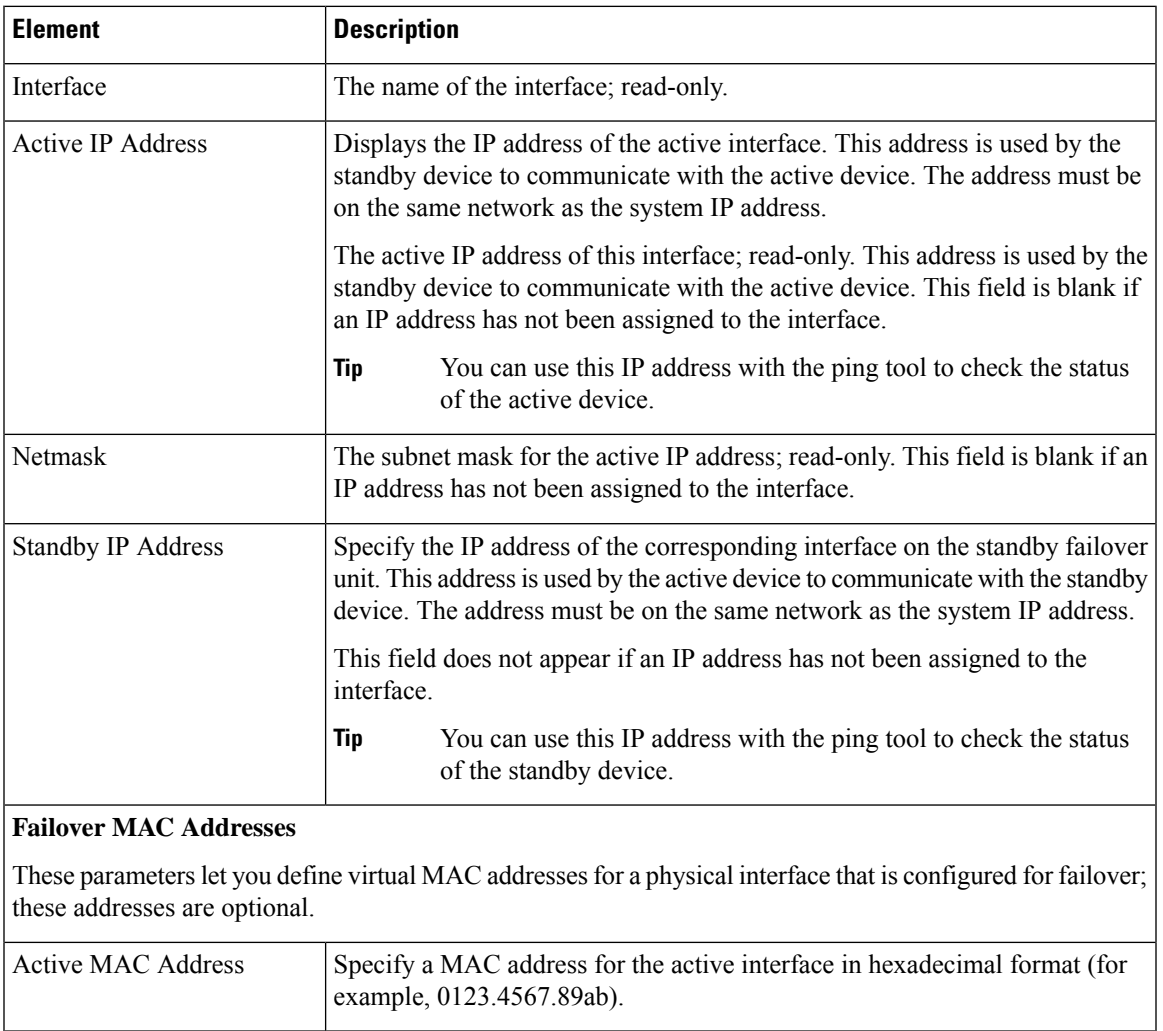

# <span id="page-12-0"></span>**Failover Page (FWSM)**

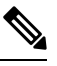

Standby MAC Address

**Note**

From version 4.17, though Cisco Security Manager continues to support FWSM features/functionality, it does not support any bug fixes or enhancements.

example, 0123.4567.89ab).

Specify a MAC address for the standby interface in hexadecimal format (for

Use the Failover page to configure basic failover settings for the selected Firewall Services Module (FWSM).

#### **Navigation Path**

To access this feature, select a FWSM in Device View and then select **Platform > Device Admin > Failover** from the Device Policy selector.

#### **Related Topics**

- [Failover](#page-9-0) Policies , on page 10
- Additional Steps for an [Active/Standby](#page-8-0) Failover Configuration, on page 9
- Bootstrap [Configuration](#page-27-0) for LAN Failover Dialog Box , on page 28

#### **Field Reference**

#### **Table 3: Failover Page (FWSM)**

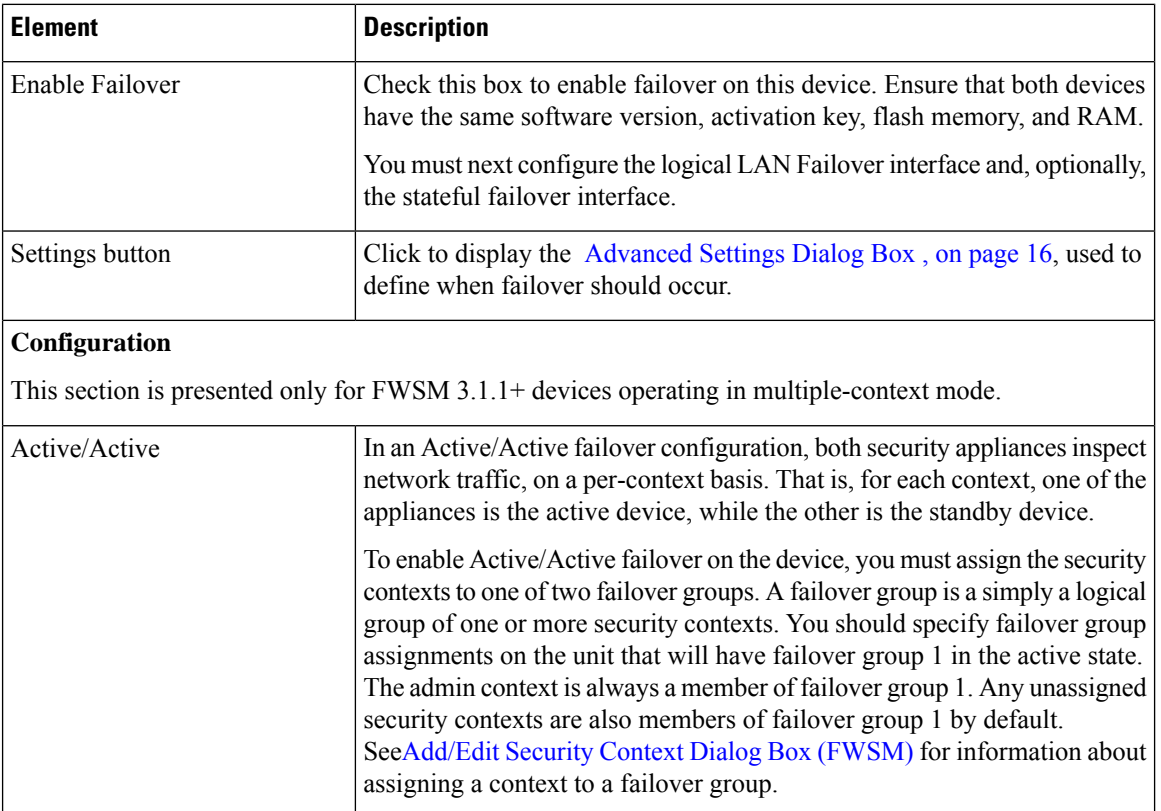

 $\mathbf{l}$ 

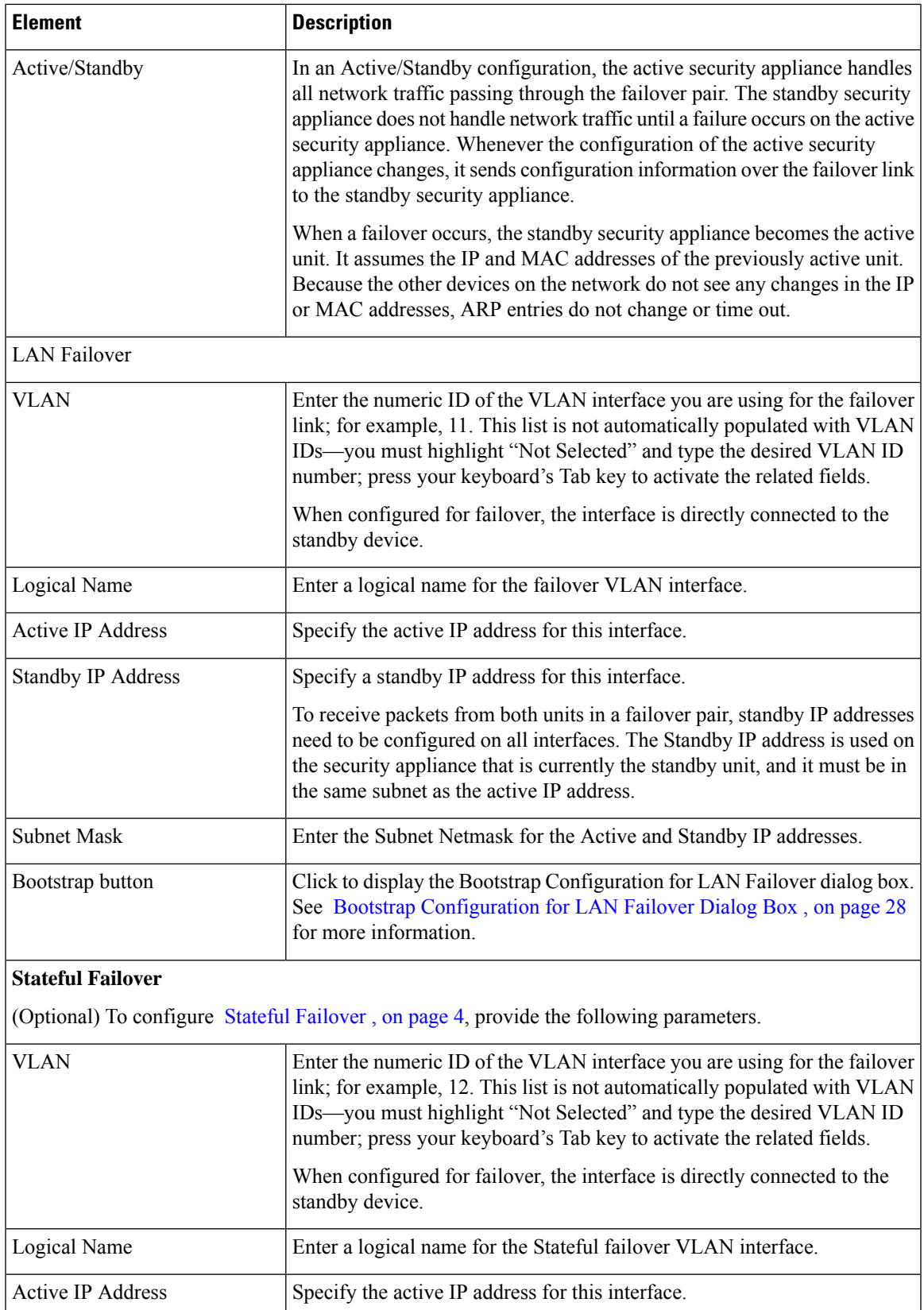

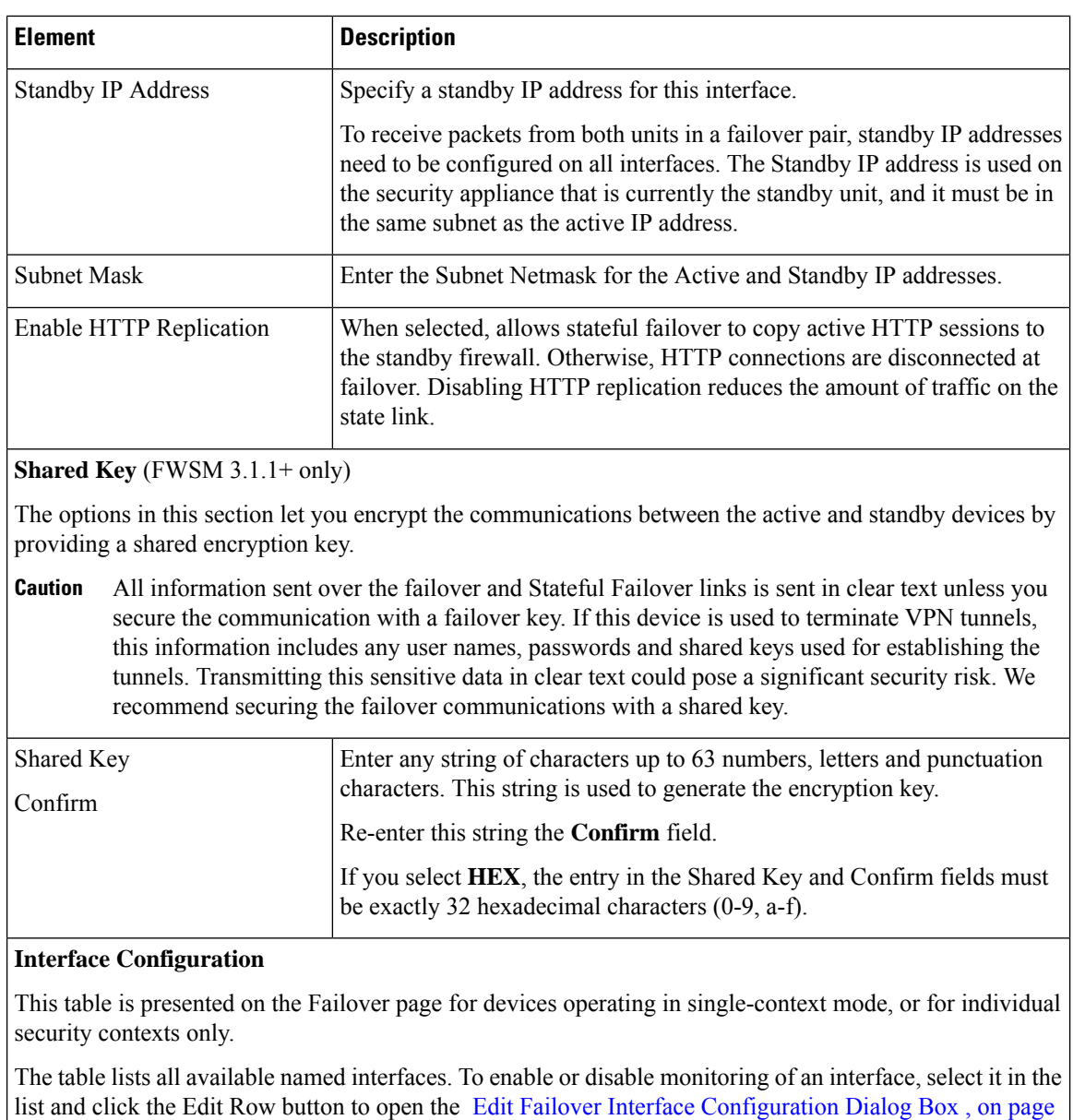

<span id="page-15-0"></span>**Advanced Settings Dialog Box**

The Advanced Settings dialog box lets you configure additional failover settings for the selected FWSM.

[25.](#page-24-0) Select or deselect **Monitor this interface for failure**.

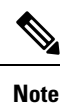

The following reference table describes all fields that can be presented in the Advanced Settings dialog box. The fields actually presented depend on operating mode (routed or transparent) and whether the device is hosting single or multiple contexts.

Ш

#### **Navigation Path**

You can access the Advanced Settings dialog box by clicking the Settings button on the Failover Page (FWSM) , on [page](#page-12-0) 13.

#### **Related Topics**

• [Failover](#page-9-0) Policies , on page 10

#### **Field Reference**

#### **Table 4: Advanced Settings Dialog Box**

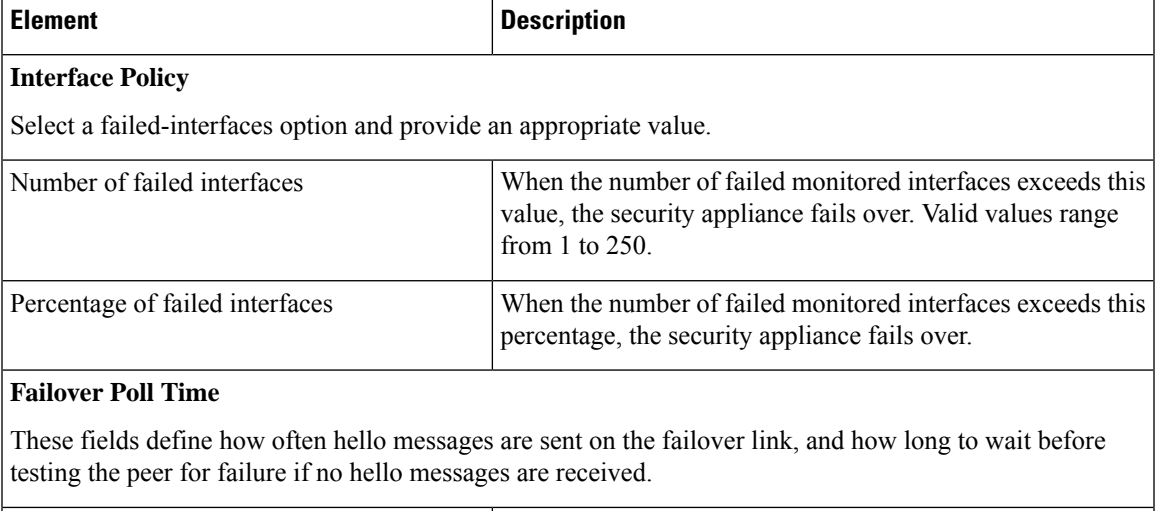

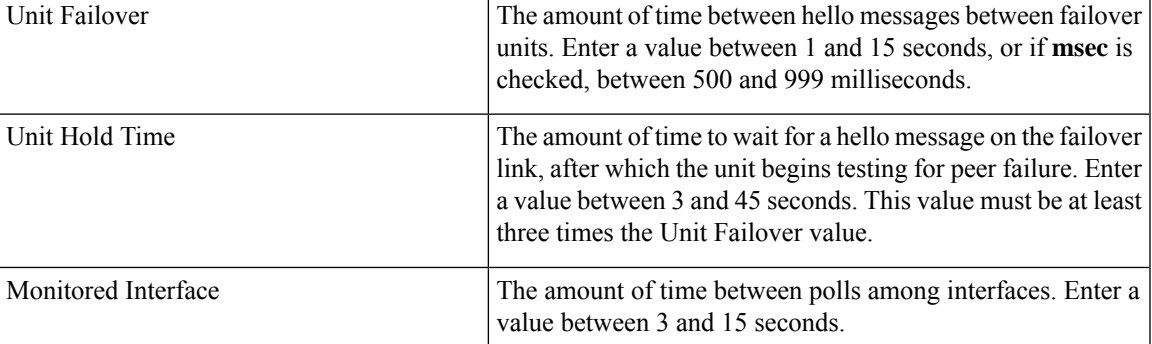

#### **MAC Address Mapping**

In Active/Standby mode, this table lists interface-virtual MAC address mappings. This is a standard Security Manager table, with Add Row, Edit Row and Delete Row buttons, which are described in Using [Tables](csm-user-guide-424_chapter1.pdf#nameddest=unique_101).

To add or edit interface mappings, click the Add Row or Edit Row button to open the [Add/Edit](#page-23-0) Interface MAC [Address](#page-23-0) Dialog Box , on page 24.

#### **Failover Groups**

In Active/Active mode, this table lists both failover groups. To edit failover parameters for either group, select it in the list and click the Edit Row button to open the Edit [Failover](#page-25-0) Group Dialog Box , on page 26.

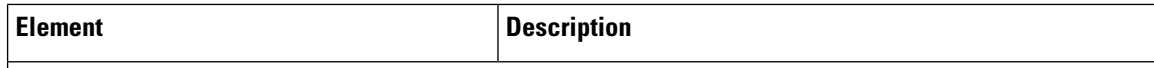

#### **Bridge Group Configuration**

In single-context transparent mode, this table lists all currently defined bridge groups (see [Managing](csm-user-guide-424_chapter46.pdf#nameddest=unique_458) Device [Interfaces,](csm-user-guide-424_chapter46.pdf#nameddest=unique_458) Hardware Ports, and Bridge Groups). To add a standby IP address to a bridge group, select it in the list and click the Edit Row button to open the Edit Failover Bridge Group [Configuration](#page-17-1) Dialog Box , on [page](#page-17-1) 18.

#### <span id="page-17-1"></span>**Edit Failover Bridge Group Configuration Dialog Box**

Use this dialog box to add a standby IP address to a failover bridge group.

#### **Navigation Path**

You can access the Edit Failover Bridge Group Configuration dialog box as follows:

- On the Failover page presented for an individual security context in transparent mode on an ASA.
- From the Bridge Group Configuration table in the Advanced Settings Dialog Box, on page 16 presented by an FWSM in transparent mode.

#### **Related Topics**

- [Failover](#page-9-0) Policies , on page 10
- Failover Page [\(ASA/PIX](#page-17-0) 7.0+), on page 18
- Failover Page [\(FWSM\)](#page-12-0) , on page 13

#### **Field Reference**

**Table 5: Edit Failover Bridge Group Configuration Dialog Box**

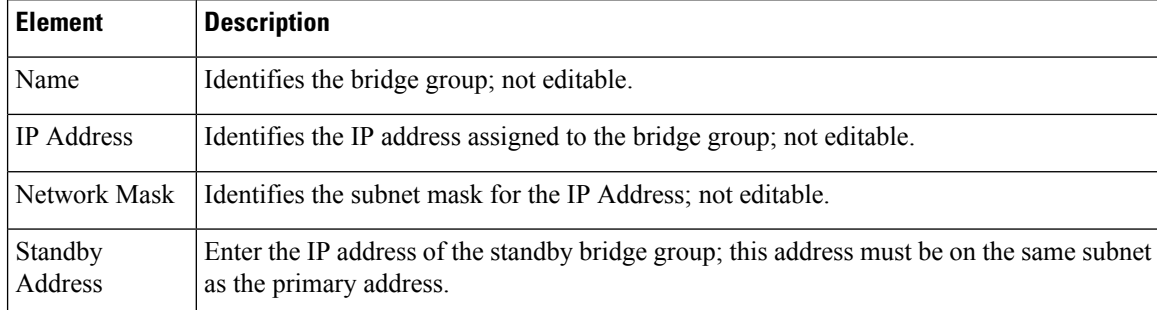

# <span id="page-17-0"></span>**Failover Page (ASA/PIX 7.0+)**

![](_page_17_Picture_19.jpeg)

From version 4.17, though Cisco Security Manager continues to support PIX features/functionality, it does not support any bug fixes or enhancements. **Note**

Ш

Use the Failover page to configure basic failover settings for ASA and PIX 7.0+ security devices

![](_page_18_Picture_3.jpeg)

The features and options presented on the Failover page vary according to type of device selected, operating system version, firewall mode (routed or transparent), and security contexts (single or multiple). Thus, some of the elements described in the following table may not appear on theFailover page for your currently selected device. **Note**

#### **Navigation Path**

Select an ASA or PIX 7.0+ in Device View and then select **Platform > Device Admin > Failover** from the Device Policy selector.

#### **Related Topics**

- [Understanding](#page-0-0) Failover , on page 1
- [Failover](#page-9-0) Policies , on page 10
- Additional Steps for an [Active/Standby](#page-8-0) Failover Configuration, on page 9

#### **Field Reference**

**Table 6: Failover Page (ASA/PIX 7.0+)**

![](_page_18_Picture_618.jpeg)

I

![](_page_19_Picture_783.jpeg)

I

 $\mathbf{l}$ 

![](_page_20_Picture_786.jpeg)

![](_page_21_Picture_895.jpeg)

**Interface Configuration**(in some instances, labeled Monitor Interface Configuration)

This table is presented on the Failover page for ASA 8.4.1+ devices operating in single-context, transparent mode, and for individual contexts on PIX/ASA devices. Otherwise, it appears in the [Settings](#page-21-0) Dialog Box , on [page](#page-21-0) 22.

The table lists all available named interfaces. To enable or disable monitoring of an interface, select it in the list and click the Edit Row button to open the Edit Failover Interface [Configuration](#page-24-0) Dialog Box , on page [25.](#page-24-0) Select or deselect **Monitor this interface for failure**.

### <span id="page-21-0"></span>**Settings Dialog Box**

The Settings dialog box lets you define criteria for when failover should occur on the selected ASA or PIX 7.x appliance.

#### **Navigation Path**

You can access the Settings dialog box by clicking the Settings button on the Failover Page [\(ASA/PIX](#page-17-0) 7.0+) , on [page](#page-17-0) 18.

![](_page_21_Picture_10.jpeg)

The following reference table presents all fields that can be presented in the Settings dialog box. The fields actually presented depend on operating mode (routed or transparent) and whether the device is hosting single or multiple contexts. **Note**

#### **Related Topics**

- [Failover](#page-9-0) Policies , on page 10
- Edit Failover Interface [Configuration](#page-24-0) Dialog Box , on page 25
- [Add/Edit](#page-23-0) Interface MAC Address Dialog Box , on page 24
- Bootstrap [Configuration](#page-27-0) for LAN Failover Dialog Box , on page 28

#### **Field Reference**

#### **Table 7: Settings Dialog Box**

![](_page_22_Picture_772.jpeg)

![](_page_23_Picture_908.jpeg)

#### <span id="page-23-0"></span>**Add/Edit Interface MAC Address Dialog Box**

The Add/Edit Interface MAC Address dialog box lets you define virtual MAC addressesfor a physical interface on ASA, FWSM 3.x and PIX 7.x security appliances that are configured for failover (not available on ASA 5505 devices).

In Active/Standby failover, the MAC addresses for the primary unit are always associated with the active IP addresses. If the secondary unit boots first and becomes active, it uses the burned-in MAC address for its interfaces. When the primary unit comes online, the secondary unit obtains the MAC addresses from the primary unit. This change can disrupt network traffic. You can configure virtual MAC addresses for each interface to ensure that the secondary unit uses the correct MAC addresses when it is the active unit, even if it comes online before the primary unit. If you do not specify virtual MAC addresses, the failover pair uses the burned-in MAC addresses.

![](_page_23_Picture_6.jpeg)

You cannot configure a virtual MAC address for the failover or Stateful Failover links. The MAC and IP addresses for those links do not change during failover. **Note**

#### **Navigation Path**

You can open the Add/Edit Interface MAC Address dialog box from the [Settings](#page-21-0) Dialog Box , on page 22.

#### **Related Topics**

• [Failover](#page-9-0) Policies , on page 10

Ш

- Failover Page [\(ASA/PIX](#page-17-0) 7.0+) , on page 18
- Edit [Failover](#page-25-0) Group Dialog Box , on page 26

#### **Field Reference**

#### **Table 8: Add/Edit Interface MAC Address Dialog Box**

![](_page_24_Picture_517.jpeg)

#### <span id="page-24-0"></span>**Edit Failover Interface Configuration Dialog Box**

Use the Edit Failover Interface Configuration dialog box to define a standby IP address for an interface, and to specify whether the status of the interface should be monitored.

![](_page_24_Picture_9.jpeg)

**Note** A failover interface cannot be configured for PPPoE.

#### **Navigation Path**

You can access the Edit Failover Interface Configuration dialog box from the [Settings](#page-21-0) Dialog Box, on page [22](#page-21-0) (ASA/PIX 7.0+), [Advanced](#page-15-0) Settings Dialog Box , on page 16 (FWSM), and from the Failover page itself for ASA 8.4.1+ devices operating in single-context transparent mode, and for individual ASA/PIX security contexts.

#### **Related Topics**

- [Failover](#page-9-0) Policies, on page 10
- Failover Page [\(ASA/PIX](#page-17-0) 7.0+) , on page 18
- Failover Page [\(FWSM\)](#page-12-0) , on page 13
- Edit [Failover](#page-25-0) Group Dialog Box , on page 26

#### **Field Reference**

#### **Table 9: Edit Failover Interface Configuration Dialog Box**

![](_page_25_Picture_823.jpeg)

#### <span id="page-25-0"></span>**Edit Failover Group Dialog Box**

Use the Edit Failover Group dialog box to configure failover parameters for groups of security contexts in an Active/Active failover configuration. See Add/Edit Security Context Dialog Box [\(PIX/ASA\),](csm-user-guide-424_chapter59.pdf#nameddest=unique_1577) or [Add/Edit](csm-user-guide-424_chapter59.pdf#nameddest=unique_1575) Security Context Dialog Box [\(FWSM\)](csm-user-guide-424_chapter59.pdf#nameddest=unique_1575), for information about assigning a context to a failover group.

#### **Navigation Path**

You can access the Add Failover Group dialog box from the PIX/ASA [Settings](#page-21-0) Dialog Box , on page 22, or the FWSM [Advanced](#page-15-0) Settings Dialog Box , on page 16.

#### **Related Topics**

- [Failover](#page-9-0) Policies , on page 10
- Failover Page [\(ASA/PIX](#page-17-0) 7.0+) , on page 18
- Failover Page [\(FWSM\)](#page-12-0) , on page 13

#### **Field Reference**

#### **Table 10: Edit Failover Group Dialog Box**

![](_page_26_Picture_817.jpeg)

![](_page_27_Picture_663.jpeg)

This table displays interfaces to which active and standby MAC addresses are mapped.

### **Failover Page (Security Context)**

The Failover page for individual ASA and PIX 7.0+ security contexts presents the **Interface Configuration** table, which lists all available named interfaces.

You can select an interface in the table and click the Edit Row button to open the Edit Failover [Interface](#page-24-0) [Configuration](#page-24-0) Dialog Box , on page 25, where you can specify a standby IP address and an ASR group number, and enable or disable monitoring of the interface.

For individual transparent-mode contexts on ASA 8.4.1+ devices, the Failover page also presents the **Bridge Group Configuration** table, which lists all currently defined failover bridge groups.

You can select an entry in the table and click the Edit Row button to open the Edit [Failover](#page-17-1) Bridge Group [Configuration](#page-17-1) Dialog Box , on page 18, where you can specify a standby IP address for the selected bridge group.

#### **Navigation Path**

Select a security context in Device View and then select **Platform > Device Admin > Failover** from the Device Policy selector.

#### **Related Topics**

- [Understanding](#page-0-0) Failover , on page 1
- [Failover](#page-9-0) Policies, on page 10
- About [Bridging](csm-user-guide-424_chapter47.pdf#nameddest=unique_1496) on Firewall Devices

# <span id="page-27-0"></span>**Bootstrap Configuration for LAN Failover Dialog Box**

The Bootstrap Configuration for LAN Failover dialog box provides you with bootstrap configuration that can be applied to the primary and secondary devices in a LAN failover configuration.

#### **Navigation Path**

You can access the Bootstrap Configuration for LAN Failover dialog box from the Failover page. For more information about the Failover page, see:

- [Failover](#page-10-0) Page (PIX 6.3) , on page 11
- Failover Page [\(FWSM\)](#page-12-0), on page 13
- Failover Page [\(ASA/PIX](#page-17-0) 7.0+) , on page 18

#### **Related Topics**

- [Failover](#page-9-0) Policies , on page 10
- Additional Steps for an [Active/Standby](#page-8-0) Failover Configuration, on page 9

#### **Field Reference**

**Table 11: Bootstrap Configuration for LAN Failover Dialog Box**

![](_page_28_Picture_286.jpeg)

For Active/Active Failover, the bootstrap configurations are only applied to the system contexts of the respective failover peer devices. **Note**

I